## *Jamf Parent App*

## Find the official start guide[: https://docs.jamf.com/jamf-parent/guide-for-parents/Getting\\_Started\\_with\\_Jamf\\_Parent.html](https://docs.jamf.com/jamf-parent/guide-for-parents/Getting_Started_with_Jamf_Parent.html)

Jamf Parent is a free app that allows you to manage your children's school-issue mobile device. Using Jamf Parent, you can restrict and allow apps and device functionality on your children's devices.

You can use the Parent App functionality **outside** the hours of 8am - 4pm, Monday – Friday.

**Step 1** Parent downloads the free Jamf Parent App onto an Apple iPhone, iPad or iPod Touch and launches the app Tap Get Started -> Tap Scan QR Code -> Tap Ok to allow access to camera -> Tap Ok to allow access to Bluetooth

**Step 2** Open the Self Service App on the school device and tap top right to display QR code.

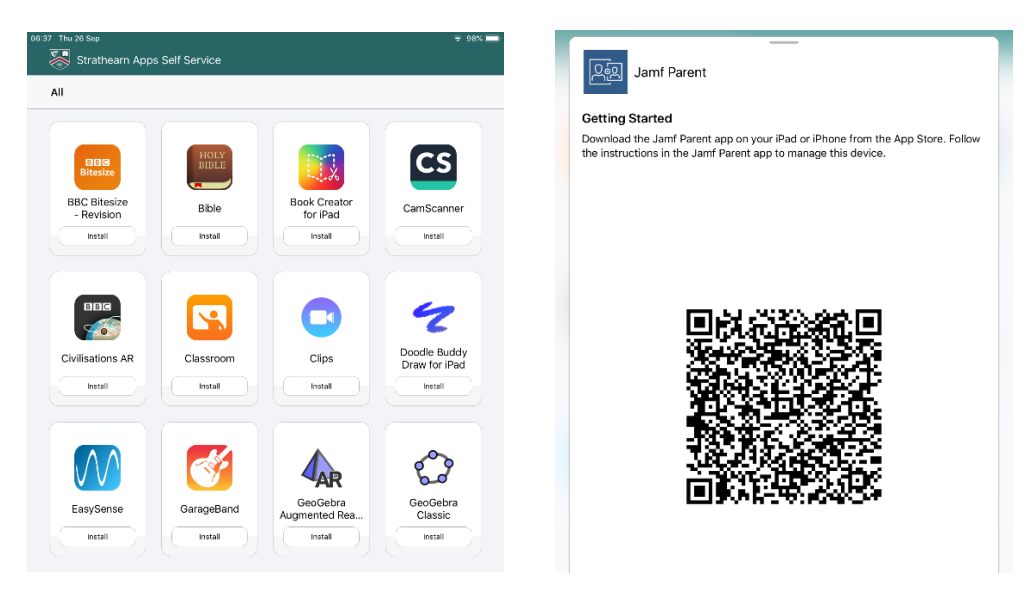

**Step 3** Scan the displayed QR code with the Jamf Parent App on your parent device and tap Confirm The device should appear named the same as the student's username (this device name should not be changed as per the Acceptable Use Policy as it is a way to identify the iPad if it is left in a classroom). If you have more than one device to scan you should be able to scan the next QR code at this point.

*Note: If two or more adults want to manage the same child's device with Jamf Parent, you must close and reopen the QR code on your child's device before scanning the code on another adult's device.*

## **Step 4**

You can use Enable App Lock to stop all other Apps apart from the selected ones being available on the selected iPad for the duration of the time selected.

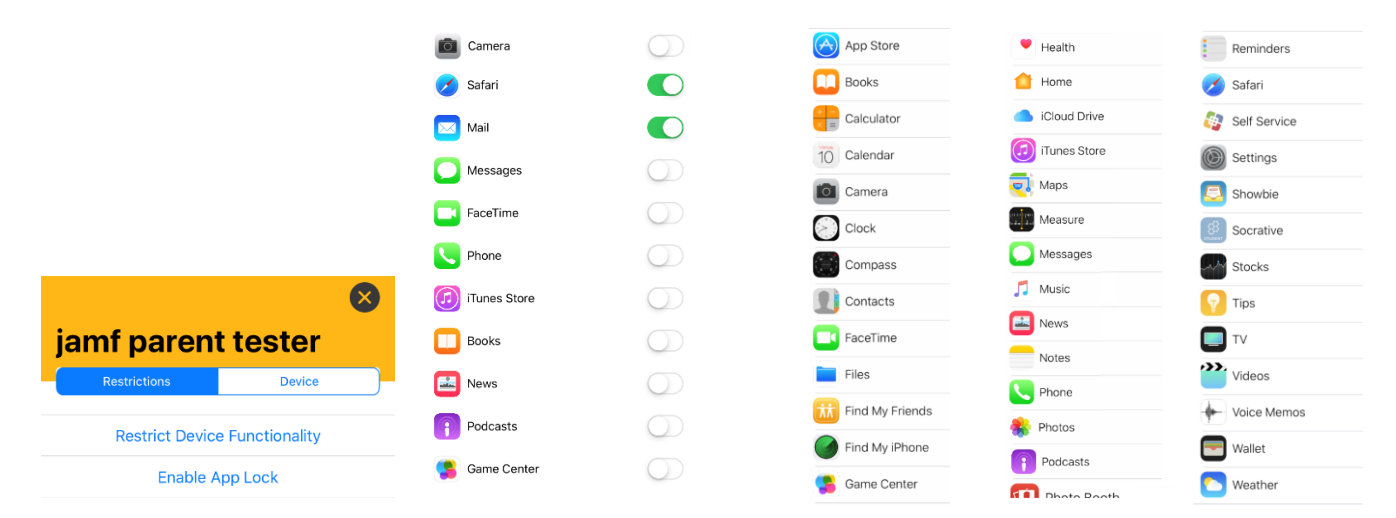

Note: The Jamf Parent App will display Apps normally found on iPads but many of the listed Apps are not available on our allocated school devices i.e. students do not have access to FaceTime or Messages.

Under Restrictions you can set the iPad to only display certain Apps for homework use. For example, below we have ticked 3 apps to show on the iPad and not others to avoid distractions. The ticked restrictions take effect for the selected time limit when we tap Done.

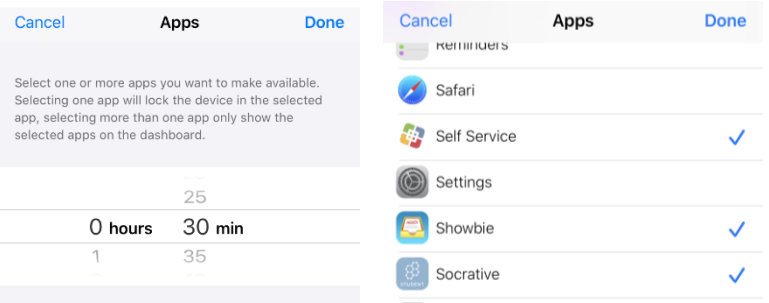

To turn off the App Lock before the time runs out tap on Disable App Lock and then tap Yes to confirm you mean to do this – note: you may have to do this twice before the disable takes effect.

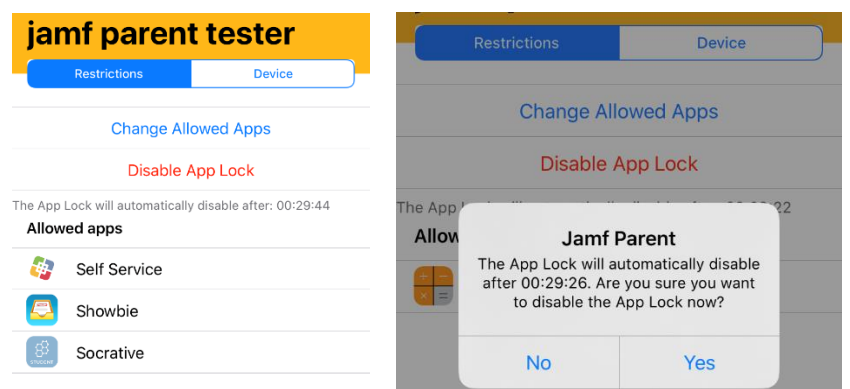

The Device option allows you to monitor how much Storage space and Battery power the iPad has left.

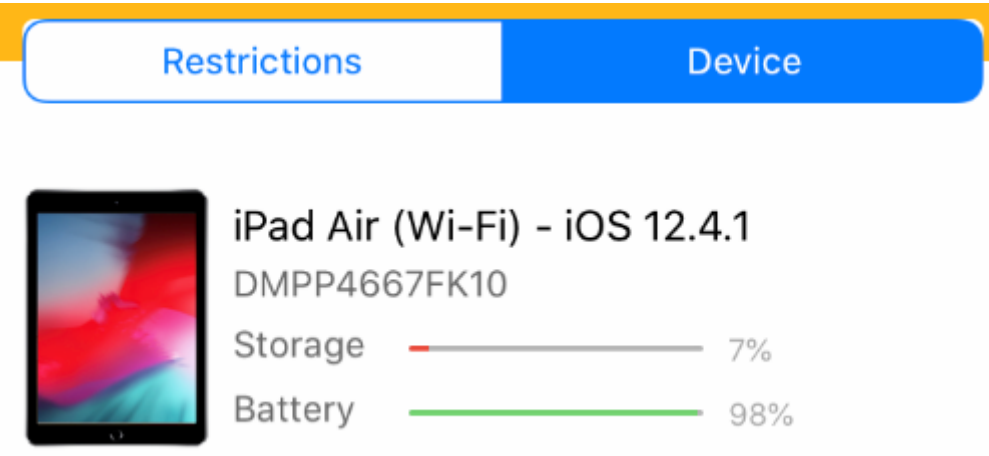

The restrictions can be used to disable the camera so it is not used as per the Acceptable Use Policy unless instructed to take pictures for a homework.

Find the official full guide online at [https://resources.jamf.com/documents/products/documentation/Jamf-Parent-](https://resources.jamf.com/documents/products/documentation/Jamf-Parent-Guide-for-Parents.pdf)[Guide-for-Parents.pdf](https://resources.jamf.com/documents/products/documentation/Jamf-Parent-Guide-for-Parents.pdf) for further details

*This app is provided by Jamf and is not controlled or managed by the school. Like all third party apps functionality can change without warning, however, we hope you find this app beneficial.*